# Механика фишечных акций (₽)

- [Настройки](#page-0-0)
- [Запуск](#page-2-0)
- [Особенности](#page-3-0)

## <span id="page-0-0"></span>Настройки

С помощью данной механики можно выдавать покупателю условное вознаграждение (например, фишки или наклейки) в случае выполнения им определенных условий при покупке, а затем предоставлять реальное вознаграждение в обмен на условное по установленному курсу (например, покупатель получает скидку на приобретение товара, размер которой зависит от количества накопленных и предоставленных покупателем наклеек/фишек/и т.п.). Настройка механики осуществляется на странице соответствующего шаблона в разделе Кампании – Шаблоны механик:

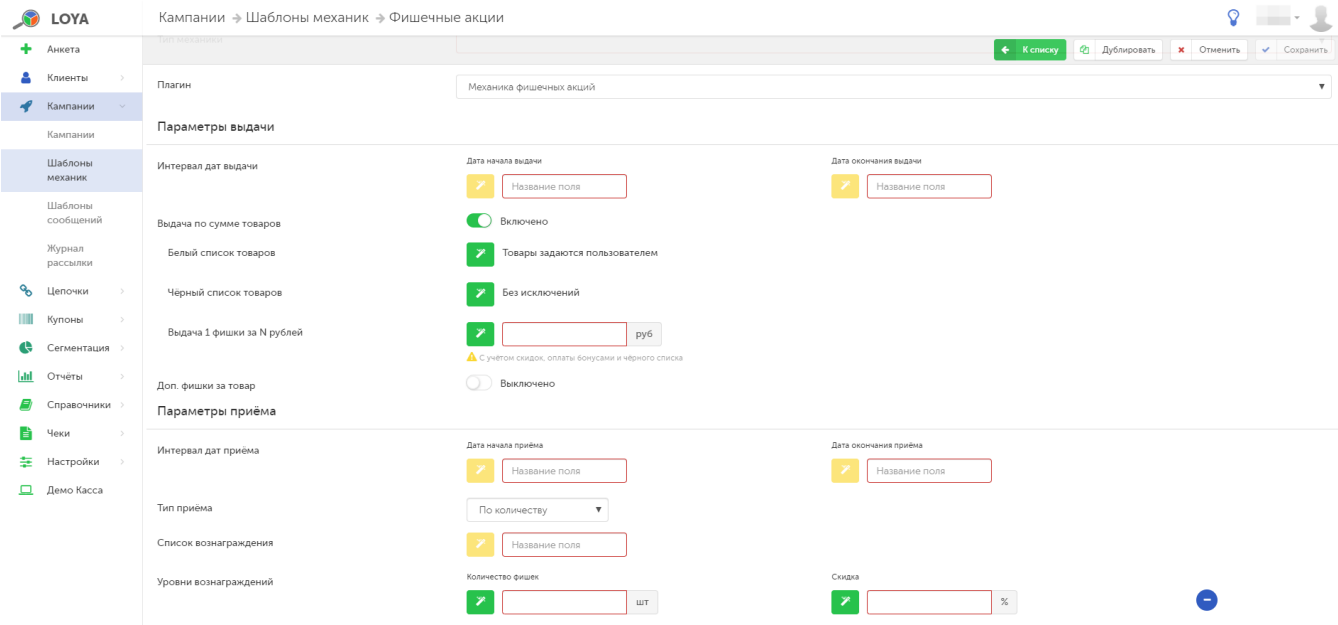

В разделе Параметры выдачи можно задать одно из следующих условий выдачи условного вознаграждения:

Интервал дат выдачи - с помощью полей Дата начала выдачи и Дата окончания выдачи задается временной интервал, в течение которого в рамках акции покупателю будет выдаваться условное вознаграждение.

Выдача по сумме товаров - выдача условного вознаграждения происходит при достижении определенного суммового порога в чеке.

Белый список товаров – товары, стоимость которых учитывается при расчете суммы чека для выдачи условного вознаграждения.

Черный список товаров – товары, исключенные из акции: их стоимость не учитывается при расчете суммы чека для выдачи условного вознаграждения.

Выдача 1 фишки за N рублей - суммовой порог выдачи условного вознаграждения. Порог рассчитывается с учётом скидок, оплаты бонусами и без учета стоимости товаров из чёрного списка.

Доп. фишки за товар – дополнительное условное вознаграждение выдается по факту наличия в чеке определенного товара. Указать SKU такого товара можно уже на этапе донастройки кампании (созданной на базе данной механики), перед ее запуском:

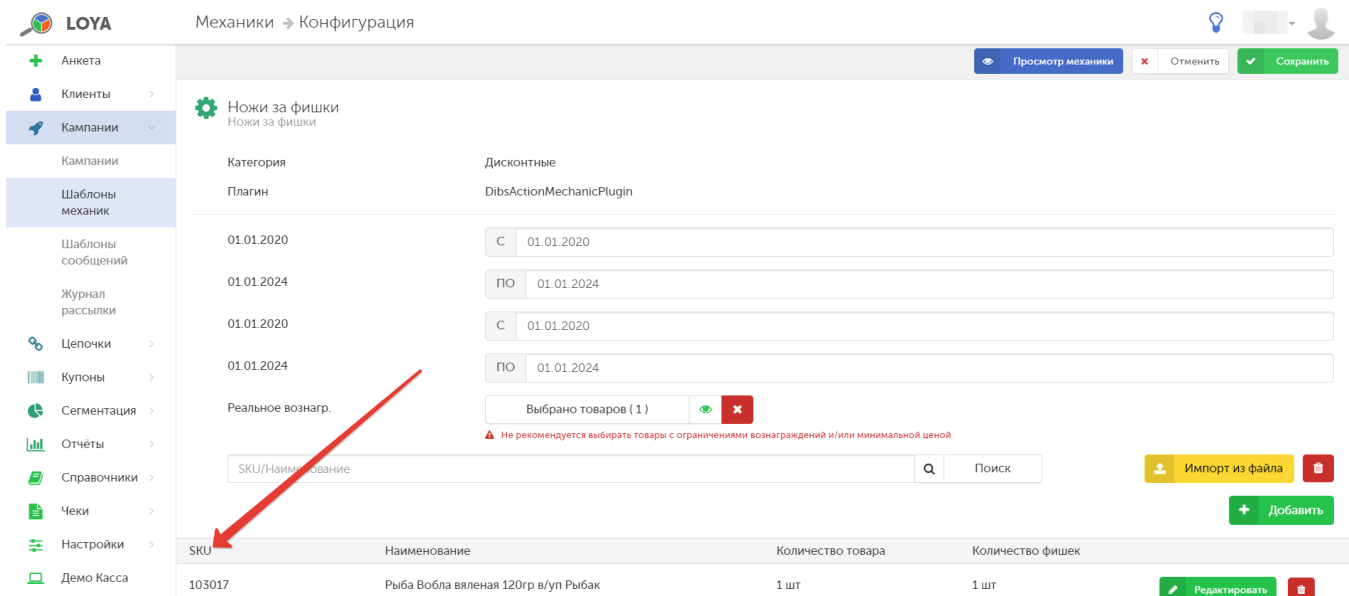

Параметры Выдача по сумме товаров и Доп. фишки за товар могут применяться одновременно или по одному.

В разделе Параметры приема прописываются правила обмена условного вознаграждения на реальное.

Интервал дат приема - с помощью полей Дата начала выдачи и Дата окончания выдачи задается временной интервал, в течение которого в рамках акции покупателю будет выдаваться реальное вознаграждение взамен на условное.

Тип приема - способ учета условного вознаграждения, предоставляемого покупателем с целью обмена на реальное вознаграждение.

По количеству – прием условного вознаграждения осуществляется по количеству.

По SKU – прием условного вознаграждения осуществляется по уникальному номеру.

Список вознаграждения – товар, скидка на который предоставляется по факту приема от покупателя выданного ему ранее условного вознаграждения. На этапе создания шаблона механики нужно просто задать название поля, а добавить товар в него можно уже после сохранения шаблона механики, на этапе запуска соответствующей кампании с использованием данной механики.

Если прием условного вознаграждения осуществляется по его количеству, то становится доступна настройка Уровни вознаграждений, с помощью которой можно варьировать размер скидки на приобретаемый в качестве реального вознаграждения товар, в зависимости от количества принятого от покупателя условного вознаграждения.

В случае приема условного вознаграждения по его уникальному SKU, возможны три **Типа вознаграждения**:

Фикс. цена – на товар устанавливается фиксированная цена.

Скидка (%) – на товар устанавливается скидка в процентах.

Скидка (руб.) – на товар устанавливается скидка в рублях.

На этапе создания шаблона механики нужно просто задать название поля Типа вознаграждения, а установить конкретный размер скидки или фиксированную цену на определенный товар в нем можно уже после сохранения шаблона механики, на этапе запуска соответствующей кампании с использованием данной механики.

## <span id="page-2-0"></span>Запуск

#### Выполнив настройки механики, ее необходимо сохранить:

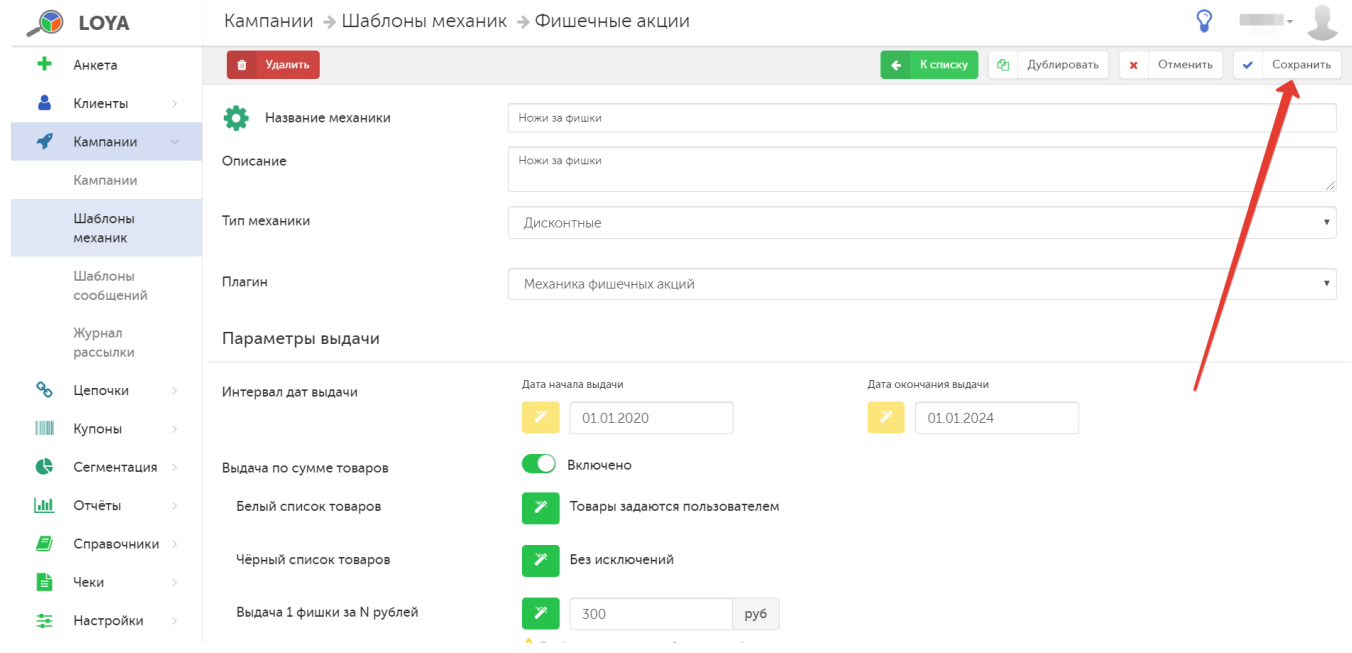

Готовую механику нужно указать при создании кампании на ее основе в разделе Кампании - Кампании. Созданную кампанию нужно сохранить:

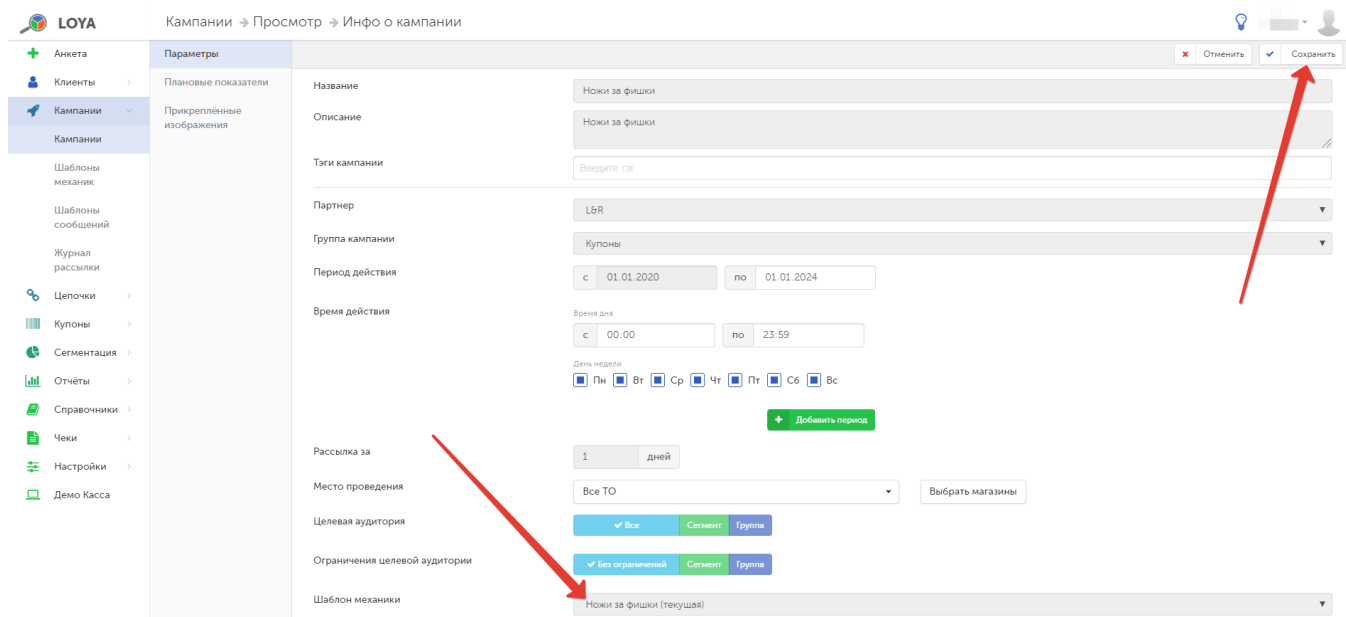

### Далее кампанию необходимо запустить:

<span id="page-3-0"></span>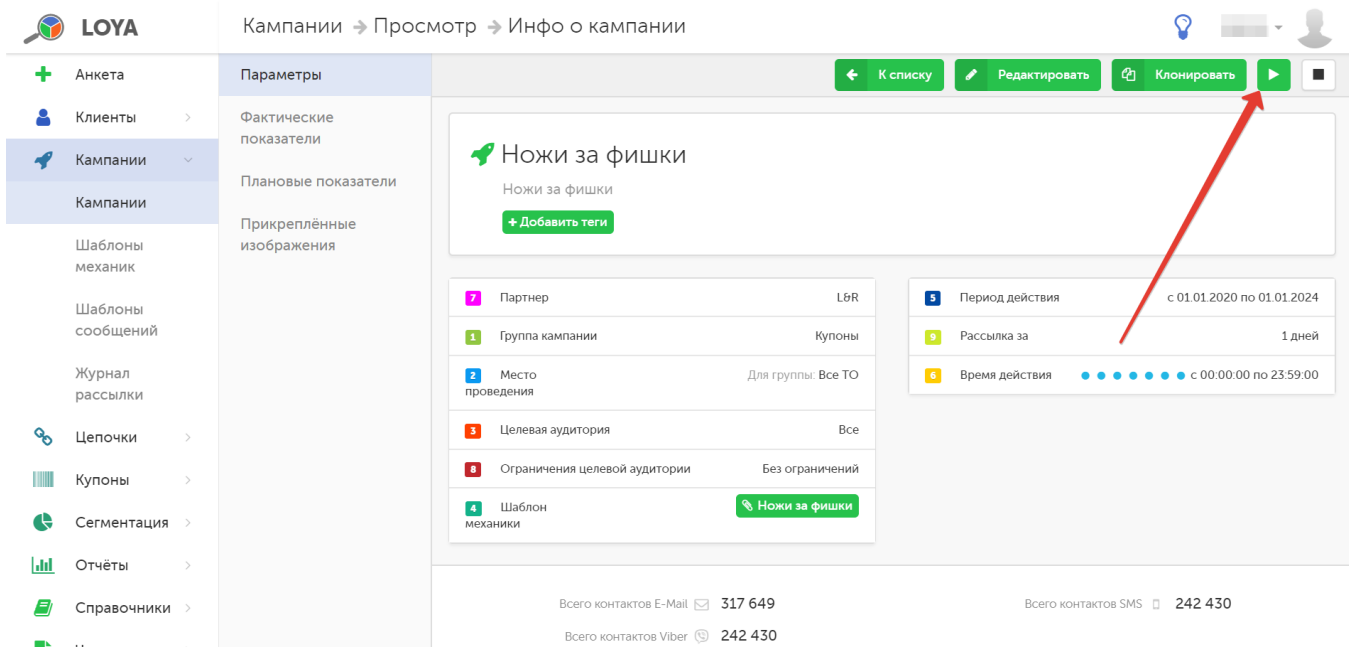

## Особенности

Информация о движении фишек в разрезе клиента-участника фишечной акции доступна в компоненте Фишечные акции профиля такого клиента:

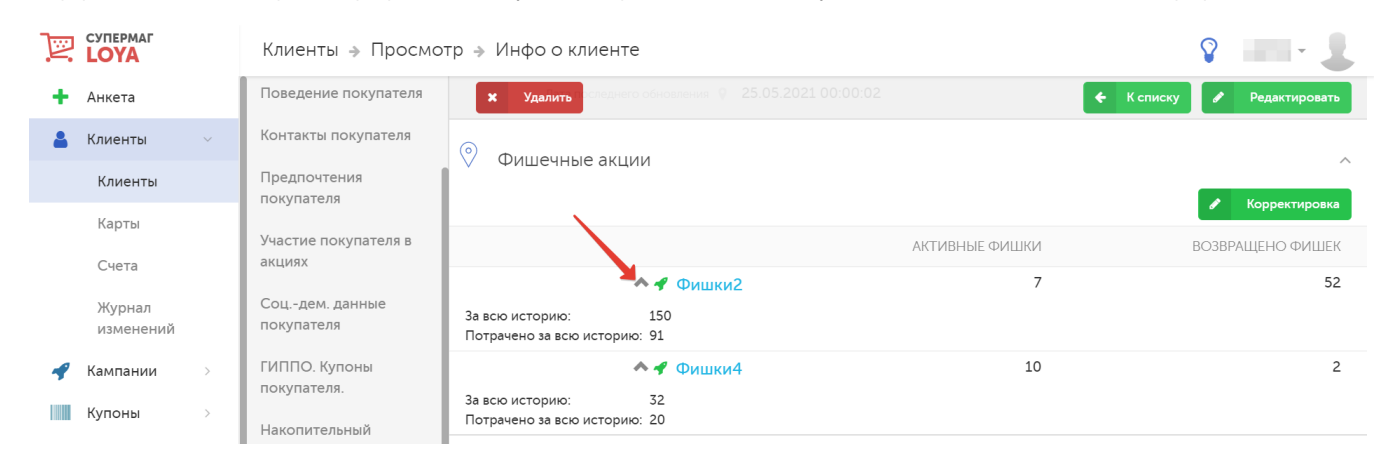

Сведения о фишечных акциях, в которых принимает участие УПЛ, могут быть отредактированы вручную прямо в профиле клиента по кнопке Корректировка:

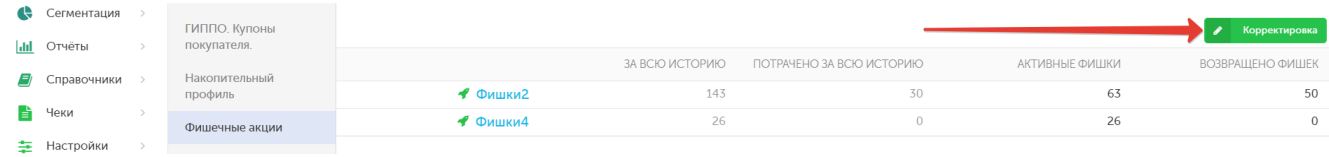

Количество фишек редактируется отдельно по каждой кампании:

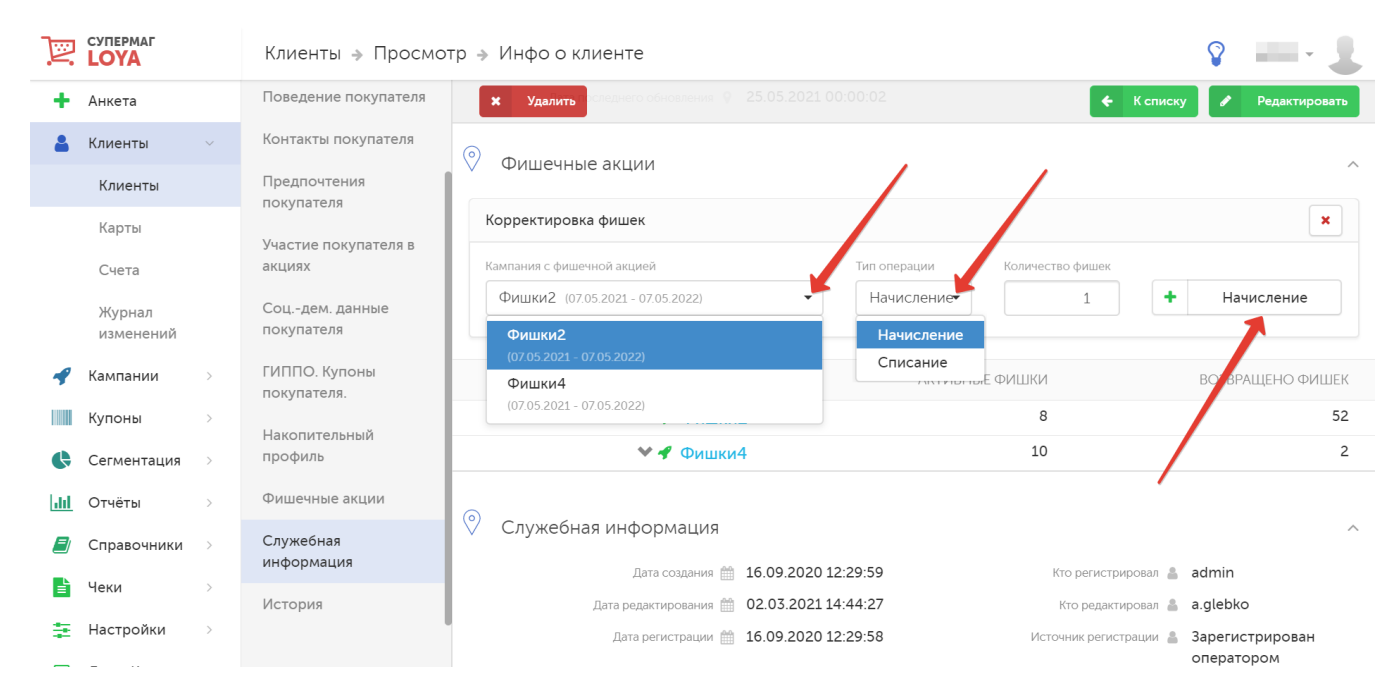

С помощью [демо-кассы LOYA](https://manual.retail-soft.pro/pages/viewpage.action?pageId=50616526) можно проверить, как в чеке отобразится факт срабатывания фишечной кампании:

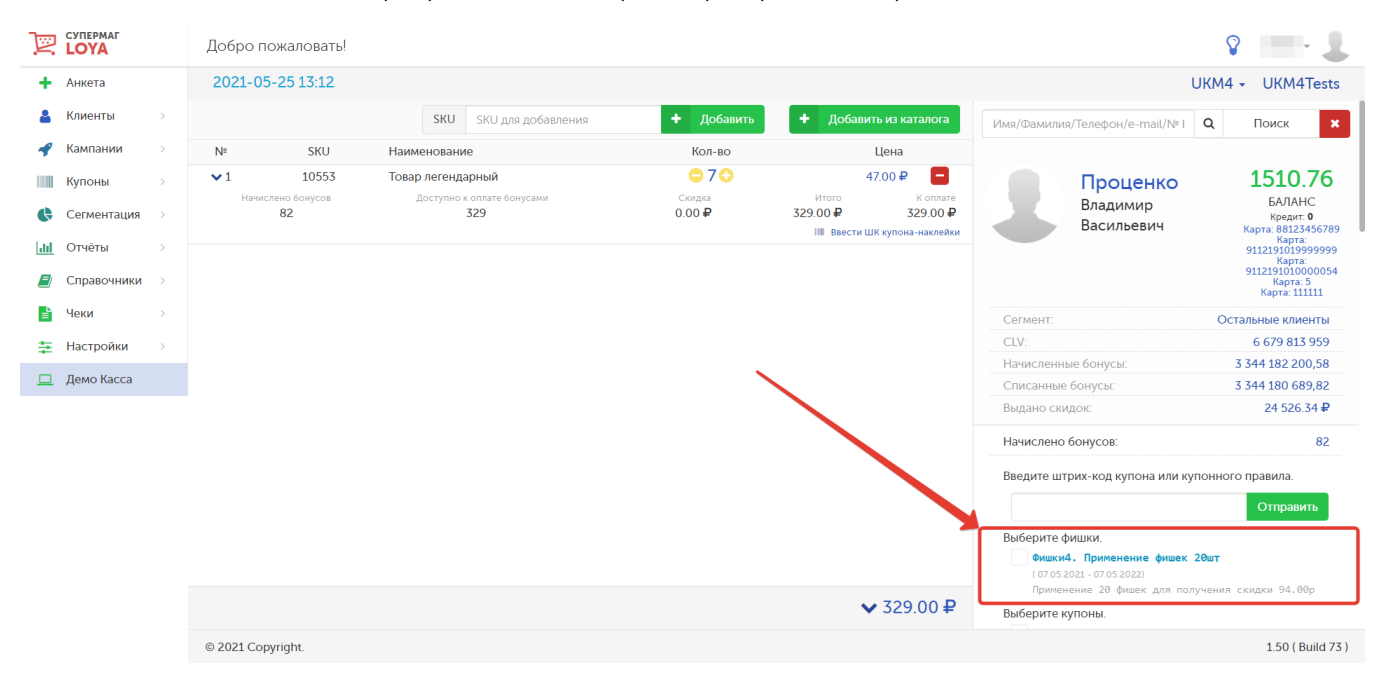

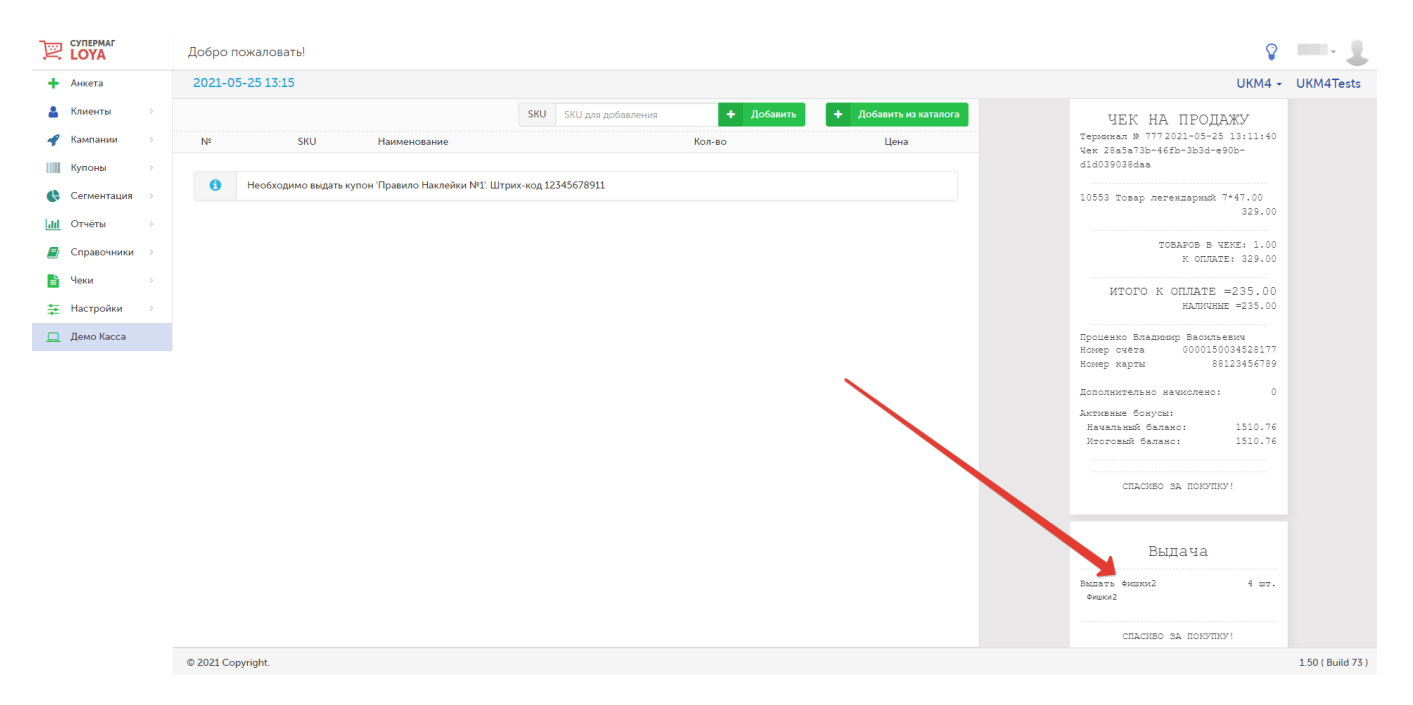

Сведения о фишечных операциях в конкретном чеке хранятся во вкладке История чеков компонента История в профиле соответствующего клиента:

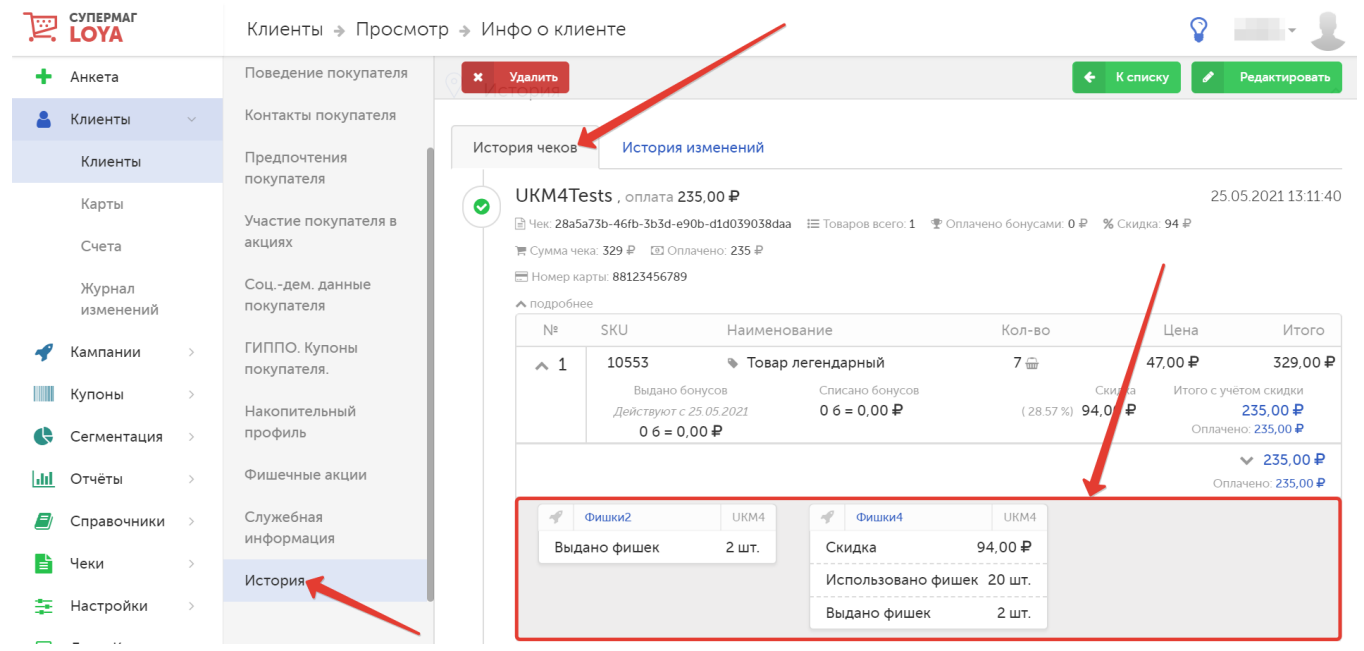

Электронную версию чека с перечислением фишечных операций также можно найти во вкладке Операции по счету в профиле соответствующего счета в разделе Клиенты - Счета. Помимо этого, она доступна в разделе [Поиск чеков](https://manual.retail-soft.pro/pages/viewpage.action?pageId=50616545).

Сводка о фишках запущенной кампании доступна в специальном компоненте **Информация о фишках**, доступном только для фишечных кампаний на странице их просмотра:

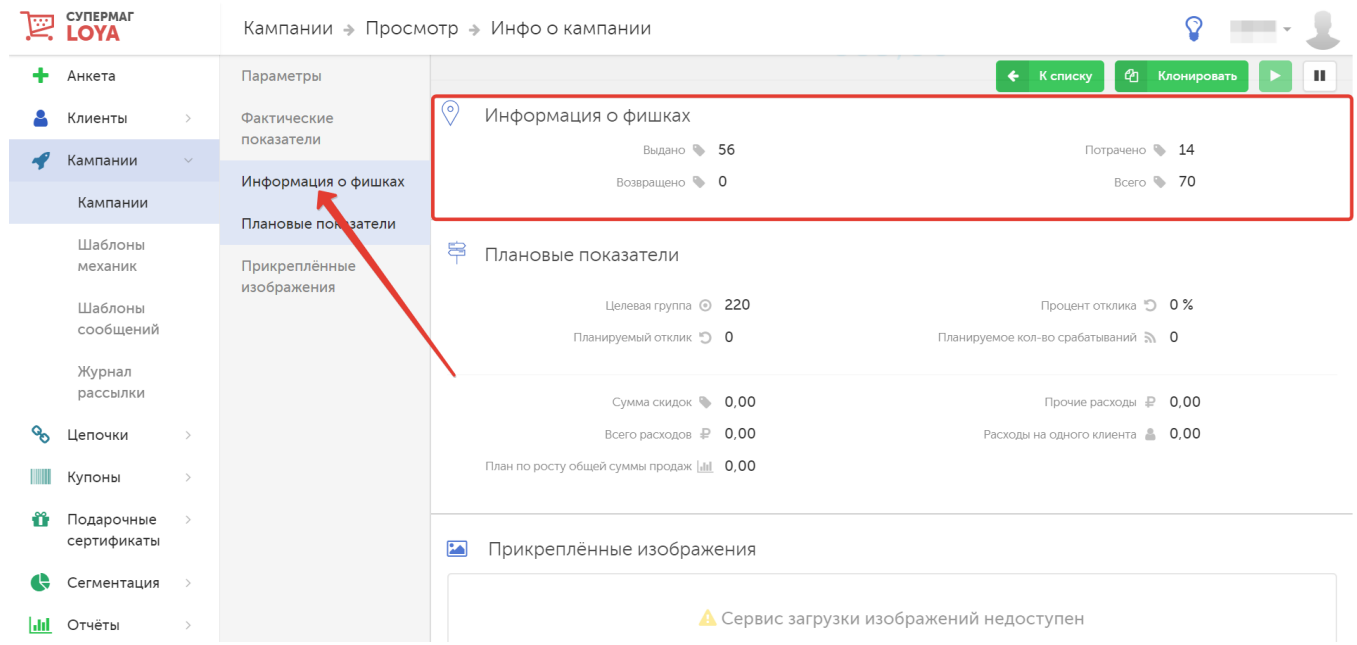

Статистику по фишечным акциям также можно запросить по [API](http://doc.loya.pro:53000/).

Возврат начисленных фишек по чеку происходит только при полном возврате этого чека и, естественно, при условии наличия фишек на счету покупателя (примененные фишки не возвращаются).